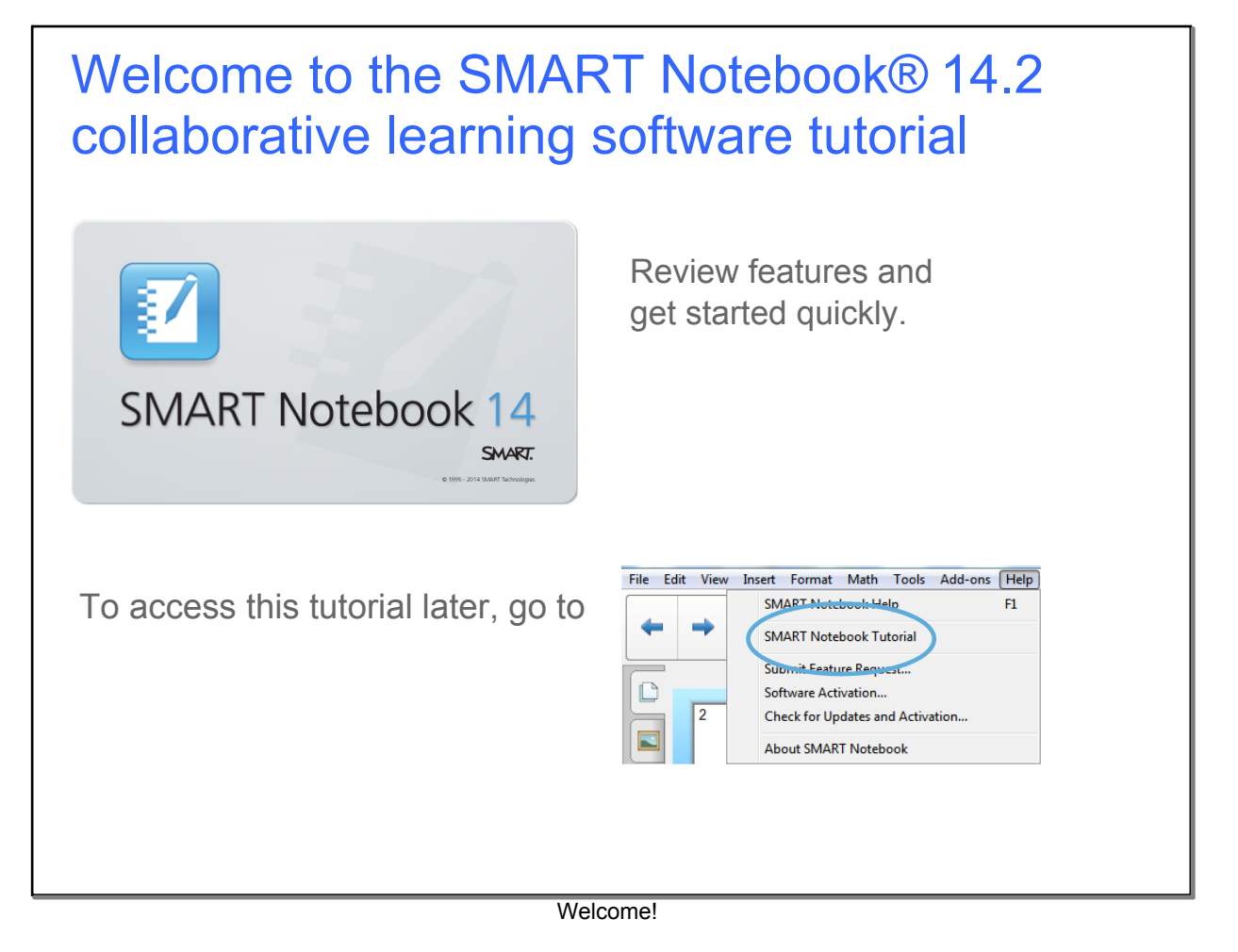

### Introducing SMART Notebook 14.2

SMART Notebook software is now faster and better than ever, with an intuitive math editing experience and support for more widgets and add-ons.

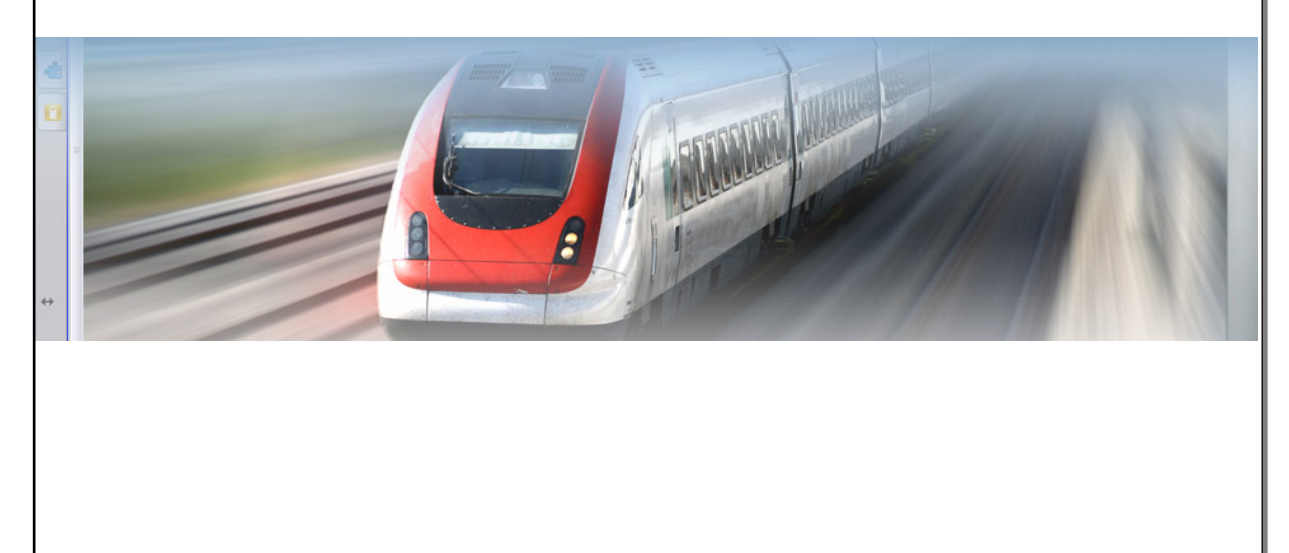

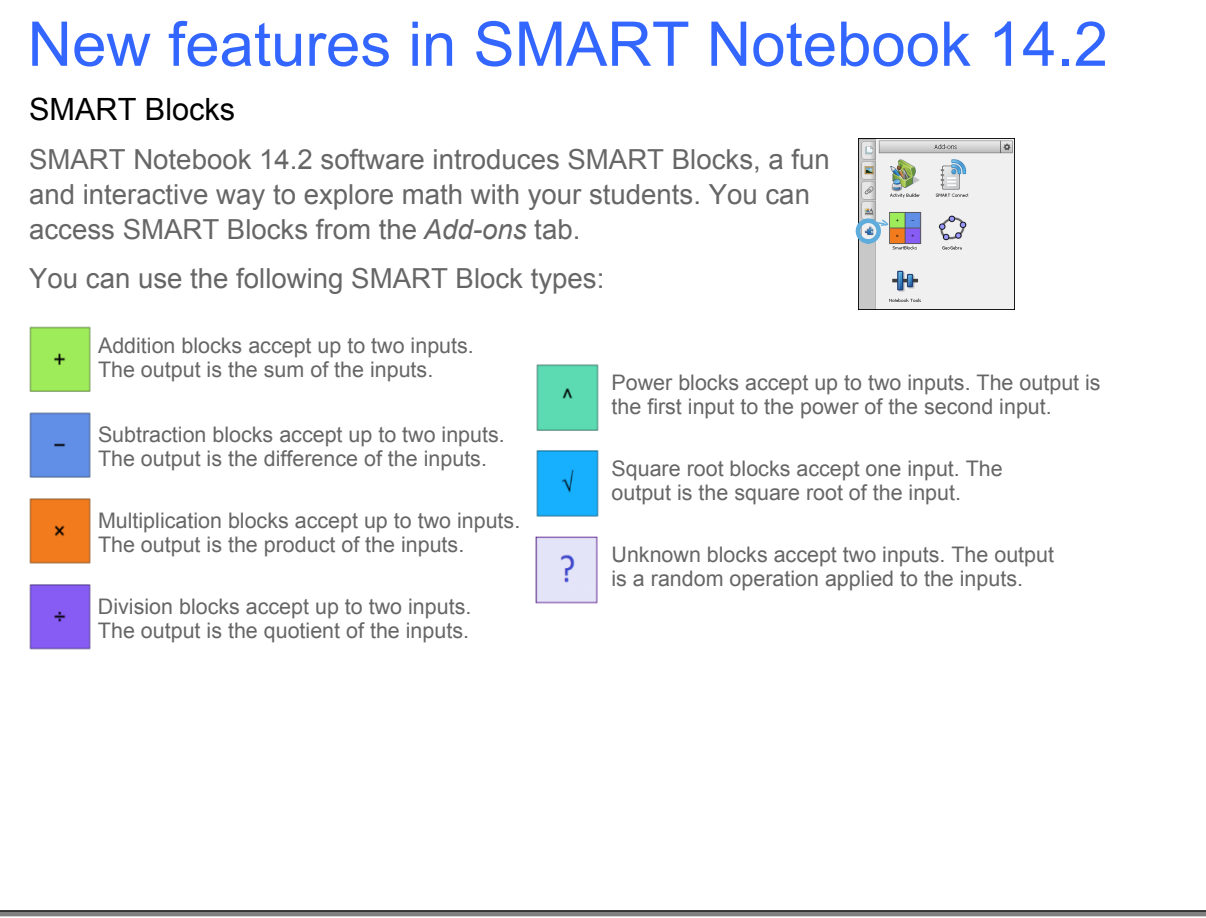

What's new

### New features in SMART Notebook 14.2

#### **To use SMART Blocks**

1. Drag a SMART Block onto the page.

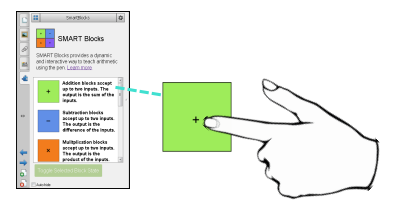

Use the pen to write numbers on the page, 2. and then connect them to the block.

**Tip:** Write the numbers far apart to ensure they aren't grouped together as one number.

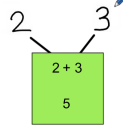

The block performs the operation and displays the result.

#### **To revise the equation**

Use the eraser to disconnect the 4 numbers from the block.

As you make changes, the block recalculates the results.

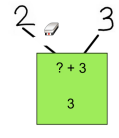

#### **To create complex equations**

Use the pen to connect blocks to create a more complex equation.

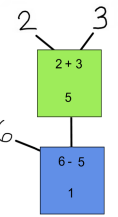

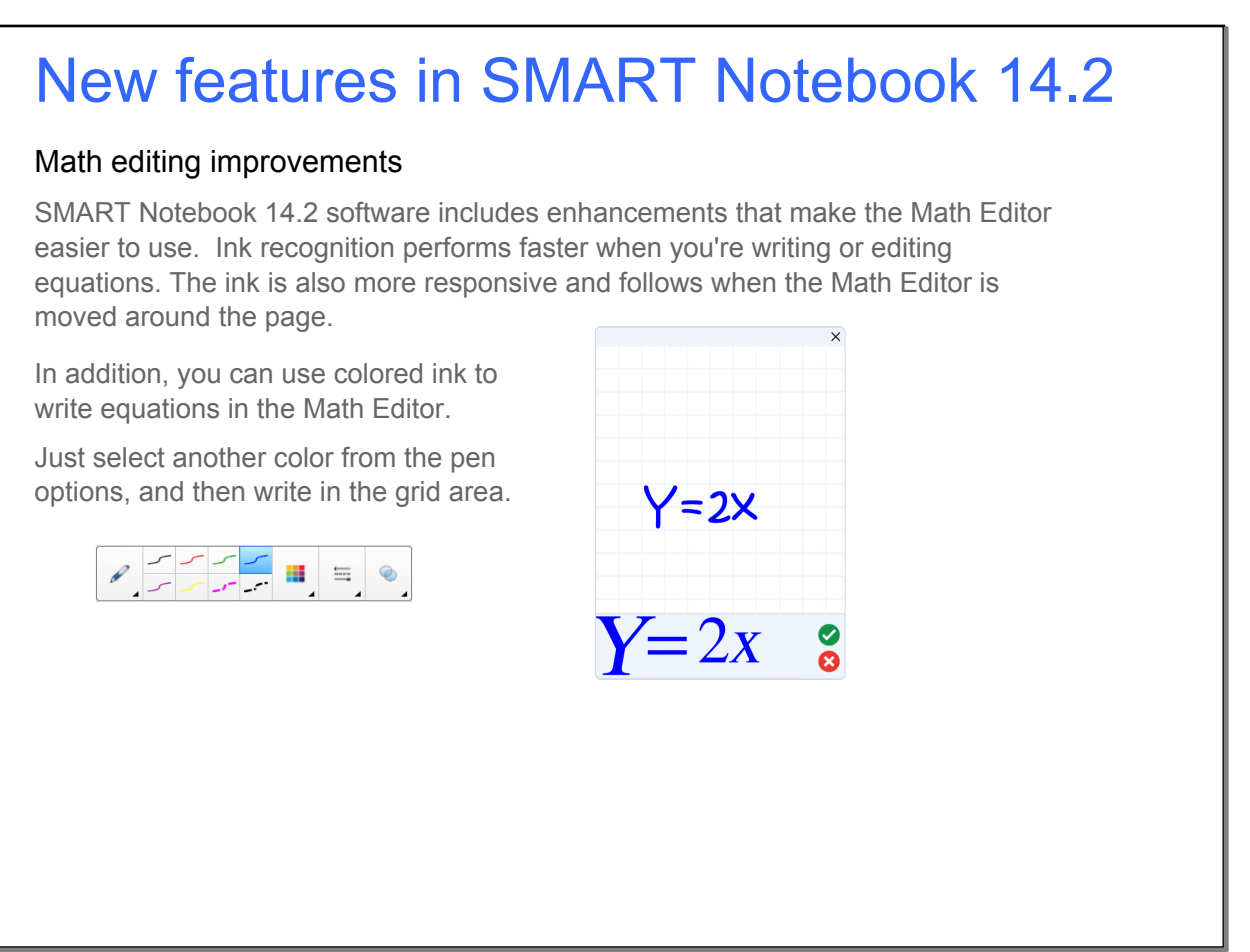

What's new

### New features in SMART Notebook 14.1

#### Math editing

SMART Notebook 14.1 software introduces math editing. You can open the Math Editor by selecting the Insert Equation button from the Add-ons toolbar.

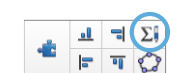

#### **To write an equation**

Use any pen to write an equation inside the graph paper area. Your handwriting converts to a typed equation below the graph paper. Press the accept button to insert the typed equation to your page, or the reject<sup>o</sup> button to cancel.

#### **To edit an equation**

You can double-press or double-click the equation with the selection tool to open it in the Math Editor again. This allows you to edit your equation's original  $\,u=2x\,$ ink and make changes to the equation.

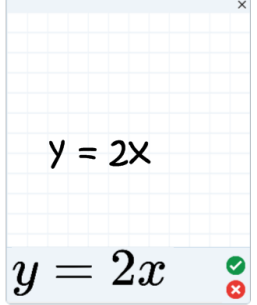

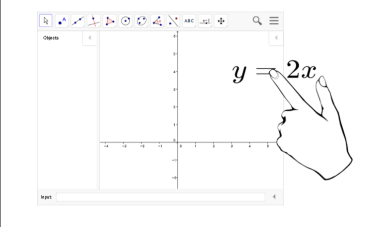

#### **To graph an equation**

When you are done, you can also drag and drop the typed equation in a GeoGebra worksheet to be automatically graphed.

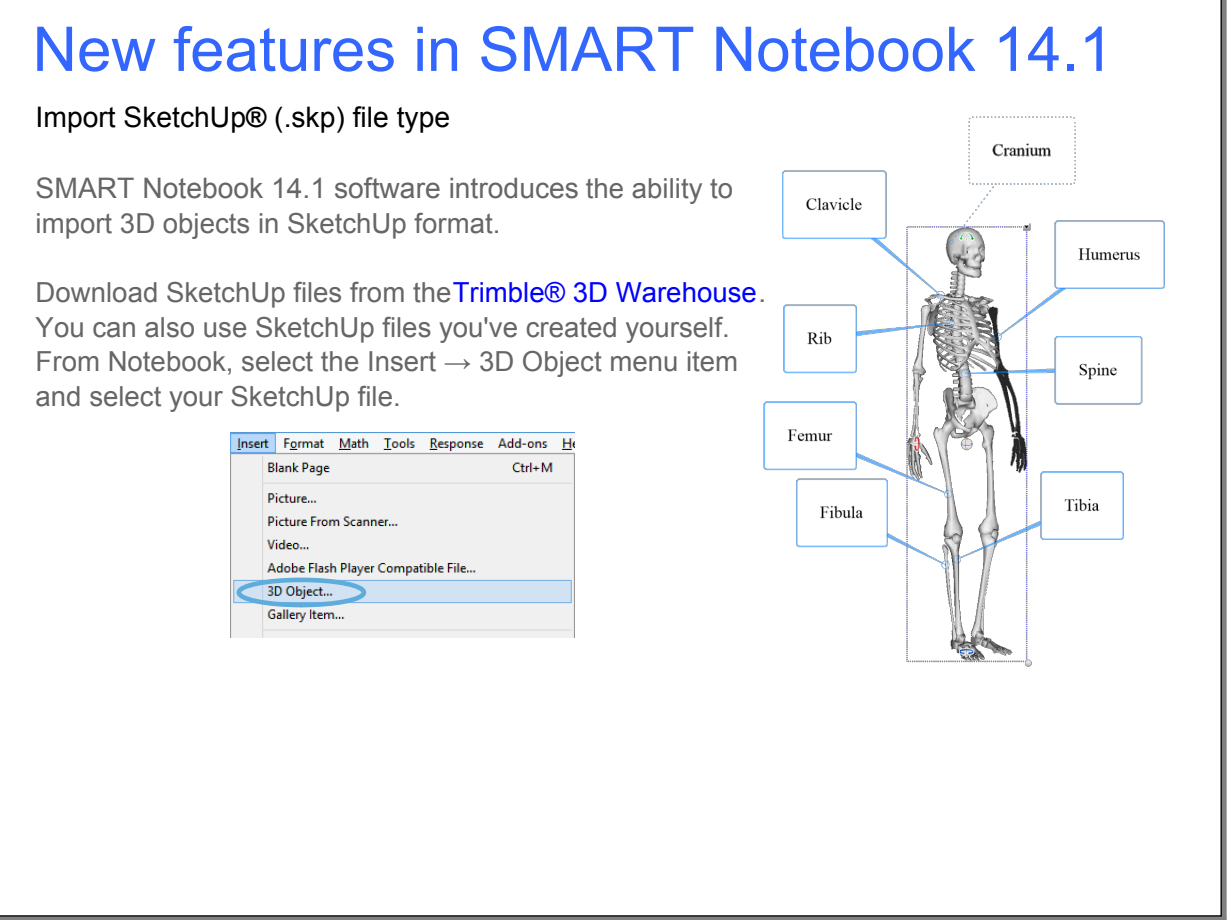

What's new

### New features in SMART Notebook 14

#### Ink editing

SMART Notebook 14 software introduces ink editing with the Text Pen. When you use the Text Pen to write notes, your handwriting is recognized and automatically converted to editable text. You can delete unwanted text by picking up a pen, and then drawing a strikeout line through the text. You can also apply other editing mark-ups to your text to insert spaces, insert text and even replace your text with new text.

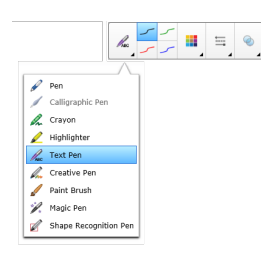

To start, select the **Text Pen** on the toolbar, and then use the pen to write and mark-up your text on the display.

• **Replace text** SMART Response

Notebook

• **Delete text** SMART SMART Notebook • **Insert text** SMART software Notebook

• **Insert space** SMARTNotebook

### New features in SMART Notebook 14

#### GeoGebra widget

SMART Notebook 14 software now includes a GeoGebra widget that enables you to explore geometry, algebra, tables and more mathematics with your students.

You can also search for worksheets from GeoGebraTube using the keyword search. After searching for a worksheet, you can add it to your .notebook file. GeoGebraTube (geogebratube.org) contains thousands of worksheets created and shared by other teachers.

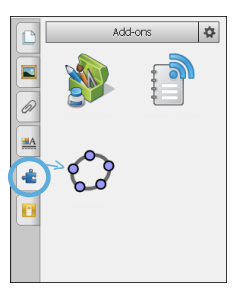

To start, press Add-ons and then press GeoGebra.

What's new

### New features in SMART Notebook 14

#### Notebook Connect

Using the Notebook Connect add-on, you can access the latest articles and receive continuously updated headlines from your favorite publications. You can add, delete and manage feeds, view and bookmark articles and insert images and videos from the articles into SMART Notebook software to share with your class. You can also access the SMART Central RSS feed, which is included by default.

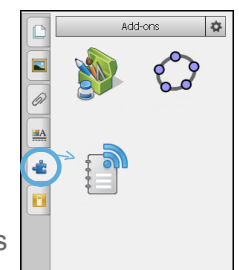

To start, press **Add-ons** and then press **Notebook Connect**.

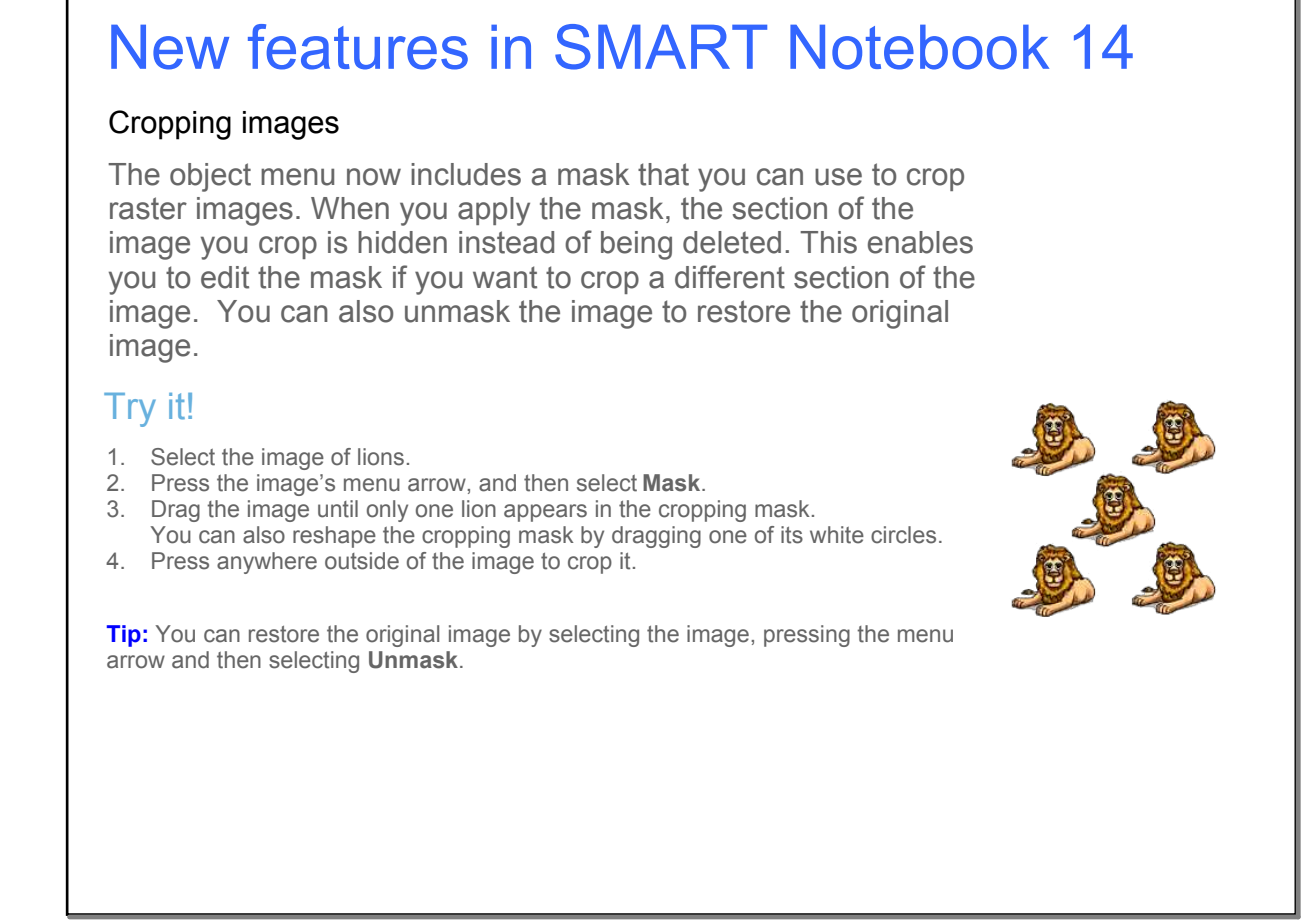

What's new

### New features in SMART Notebook 14

#### Paint Brush pen style

SMART Notebook 14 software introduces a new pen type: Paint Brush. Using the Paint Brush pen type, you can write or draw paint-like digital ink.

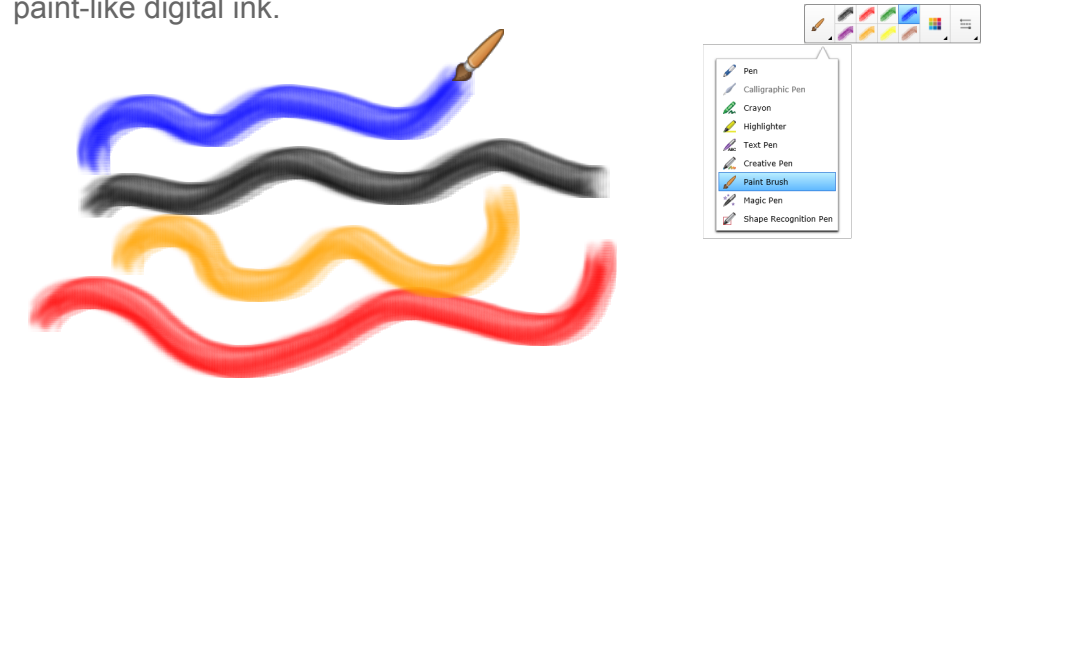

# Write and draw Pick up a pen and write Press a pen color button on the pen tray to change the pen color. Right-click On-screen keyboard Press the **Keyboard** button to launch the on-screen keyboard. To make your next touch a right click, press the **Right-Click** button on the pen tray. Writing on your SMART Board® interactive whiteboard

#### Write and draw

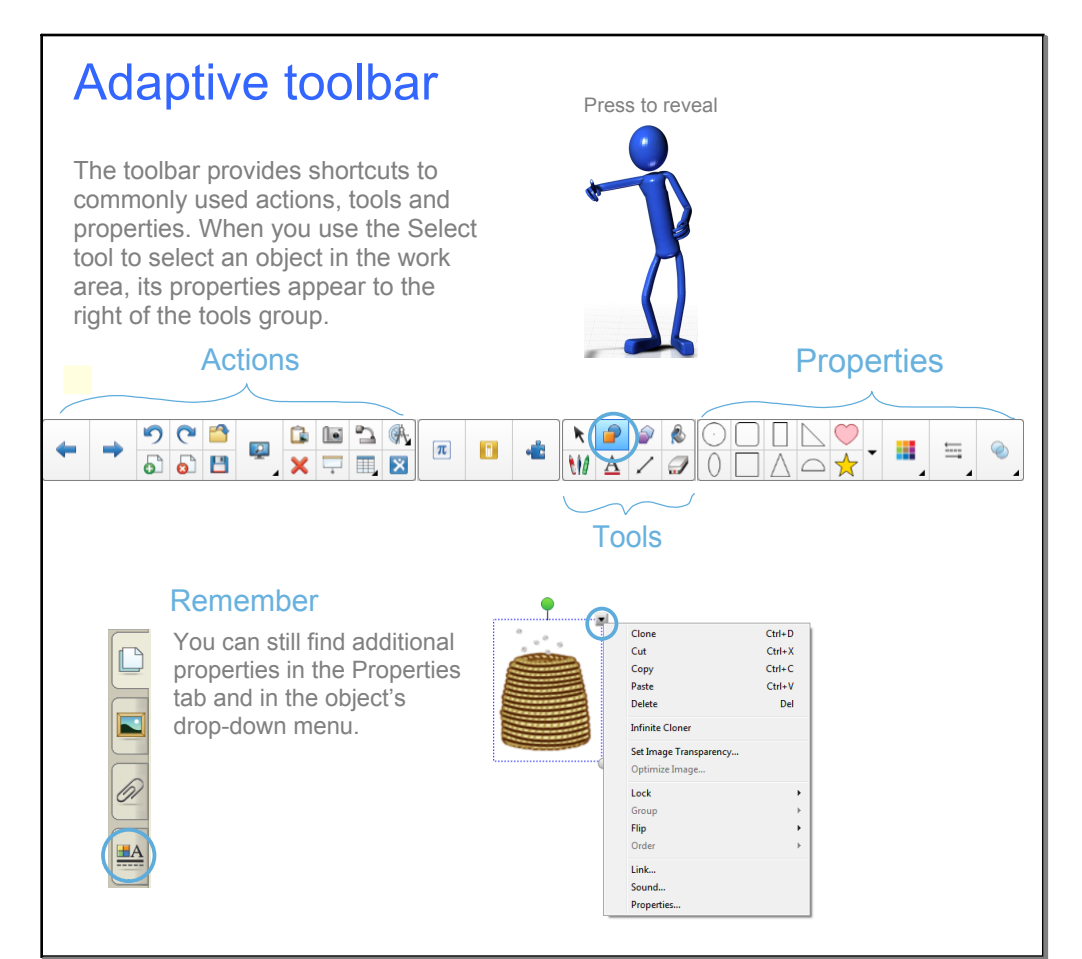

Adaptive toolbar

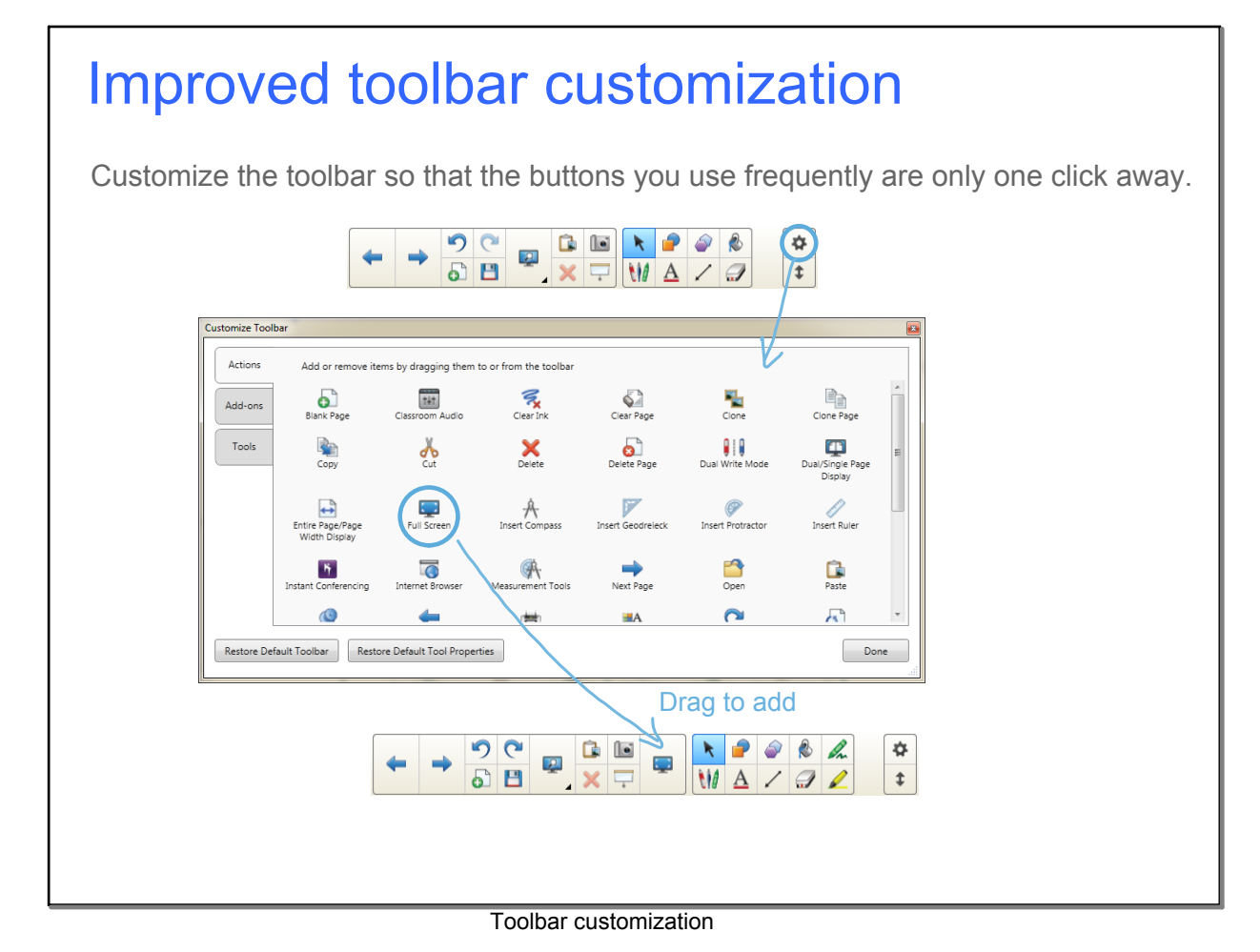

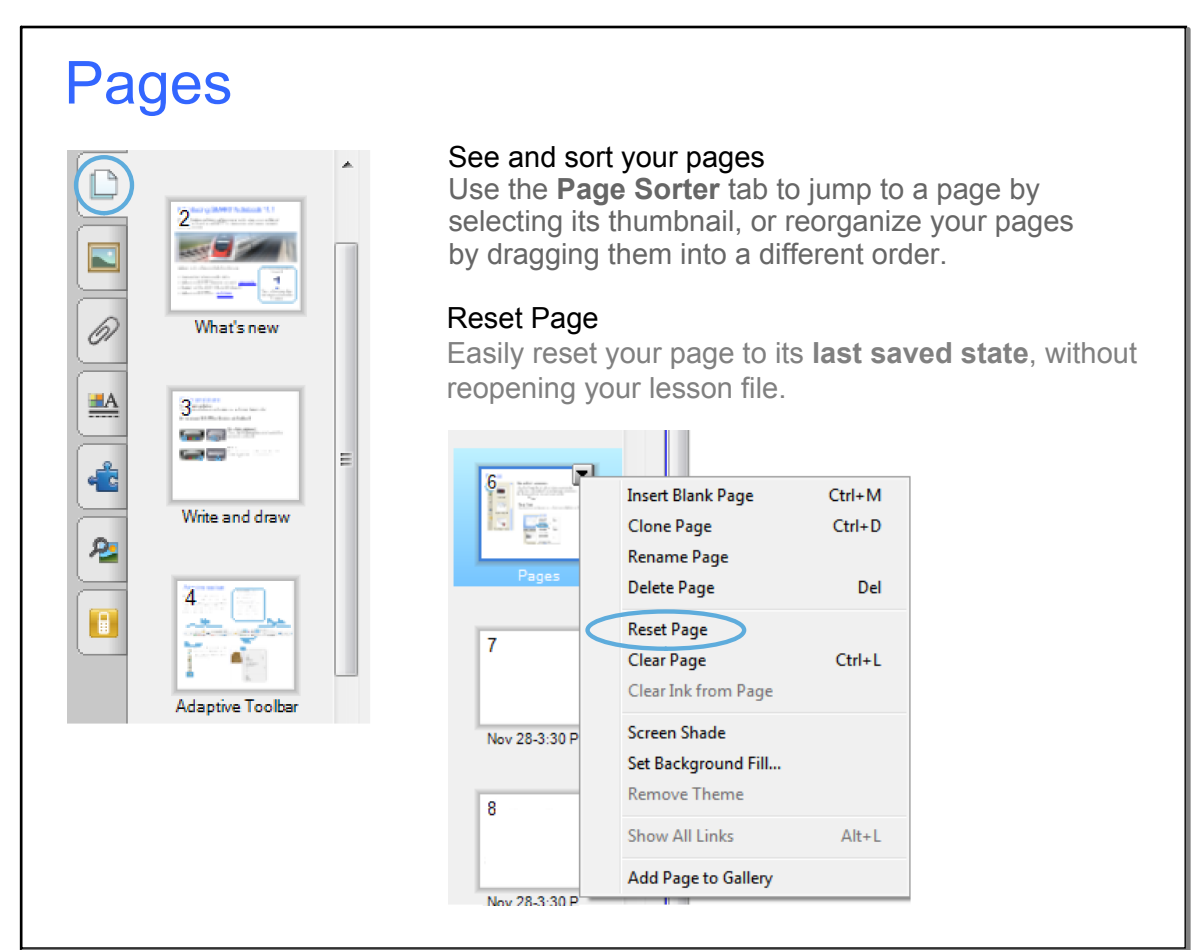

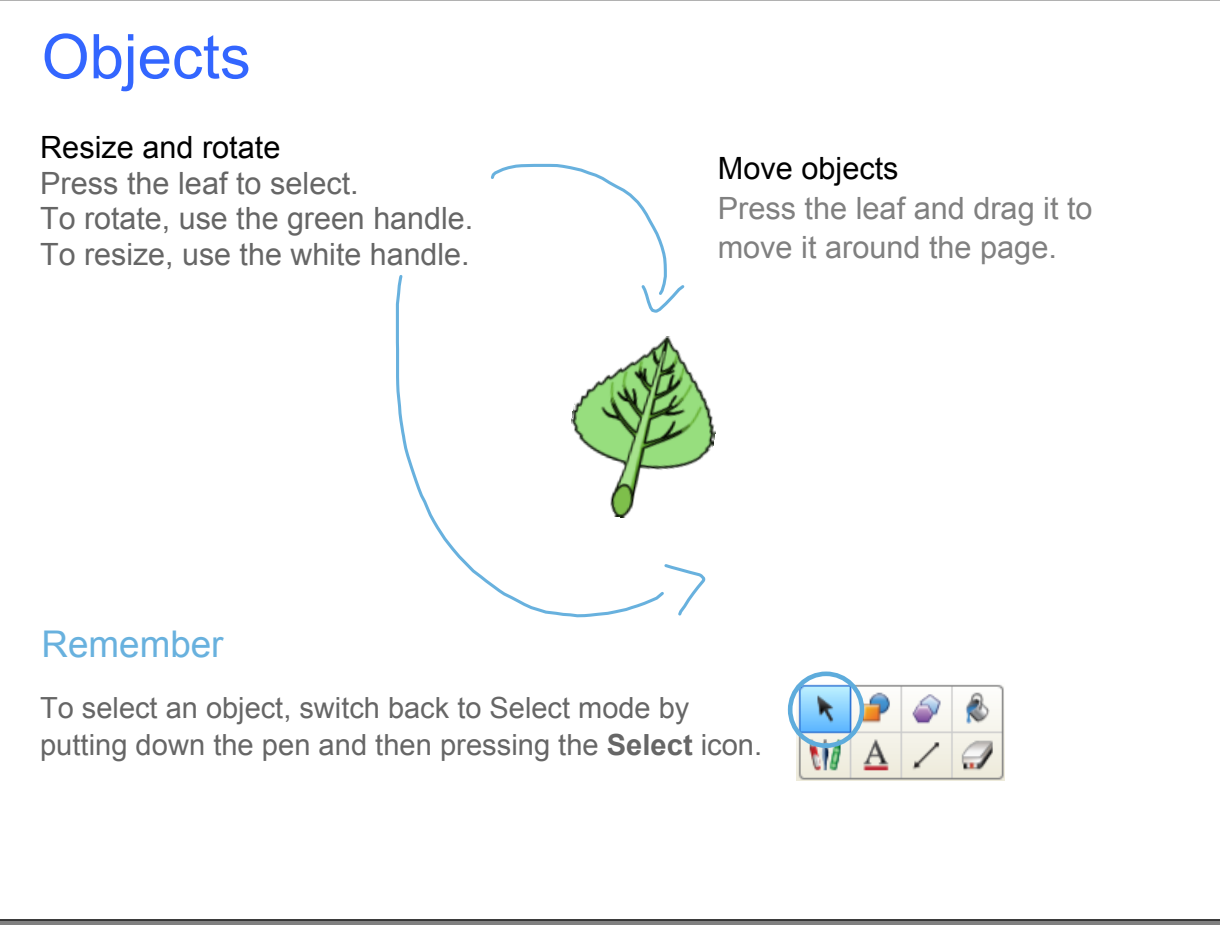

**Objects** 

### Text objects

#### Add text

Click the **Text** button on the toolbar, and then click the work area to create a text box. Start typing.

You can format text using the buttons in the toolbar or the options in the Properties tab or the Format menu.

#### Edit text

Double-click the text box to edit text.

#### Resizing the text box

Drag the white handle to adjust the length of the text box and reflow the text inside.

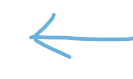

Try it here! Double-click the text to the left and use the white handle to adjust the text box.

 Text boxes resize automatically when you open .note book files . created with SMART Notebook and the small

Press to reveal

 $\mathcal{I}$ files and the created with the created with the created with  $\mathbf{r}$ SMART Notebook Publisher Tools. The publisher Tools. The publisher Tools. The publisher Tools. The publisher Tools. The publisher Tools. The publisher Tools. The publisher Tools. The publisher Tools. The publisher Tools. T

Publisher Tools.

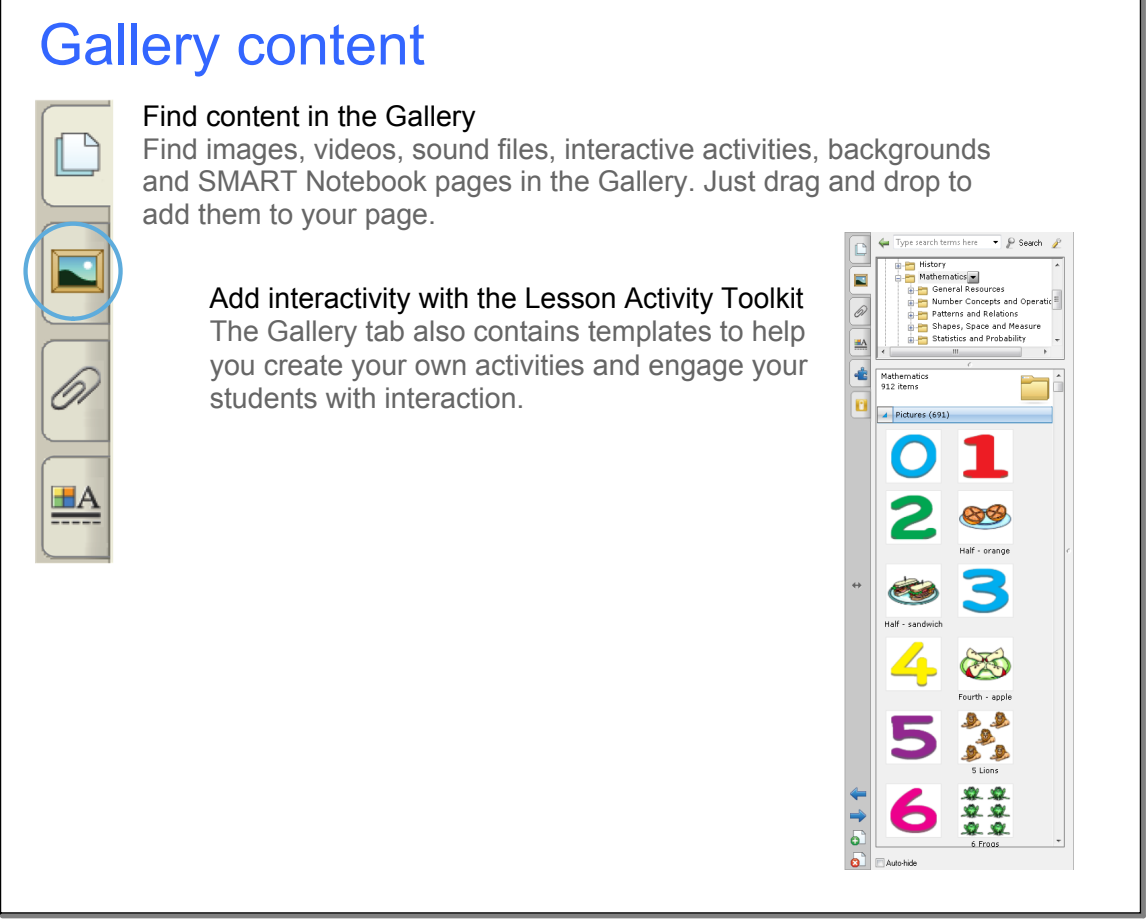

Gallery content

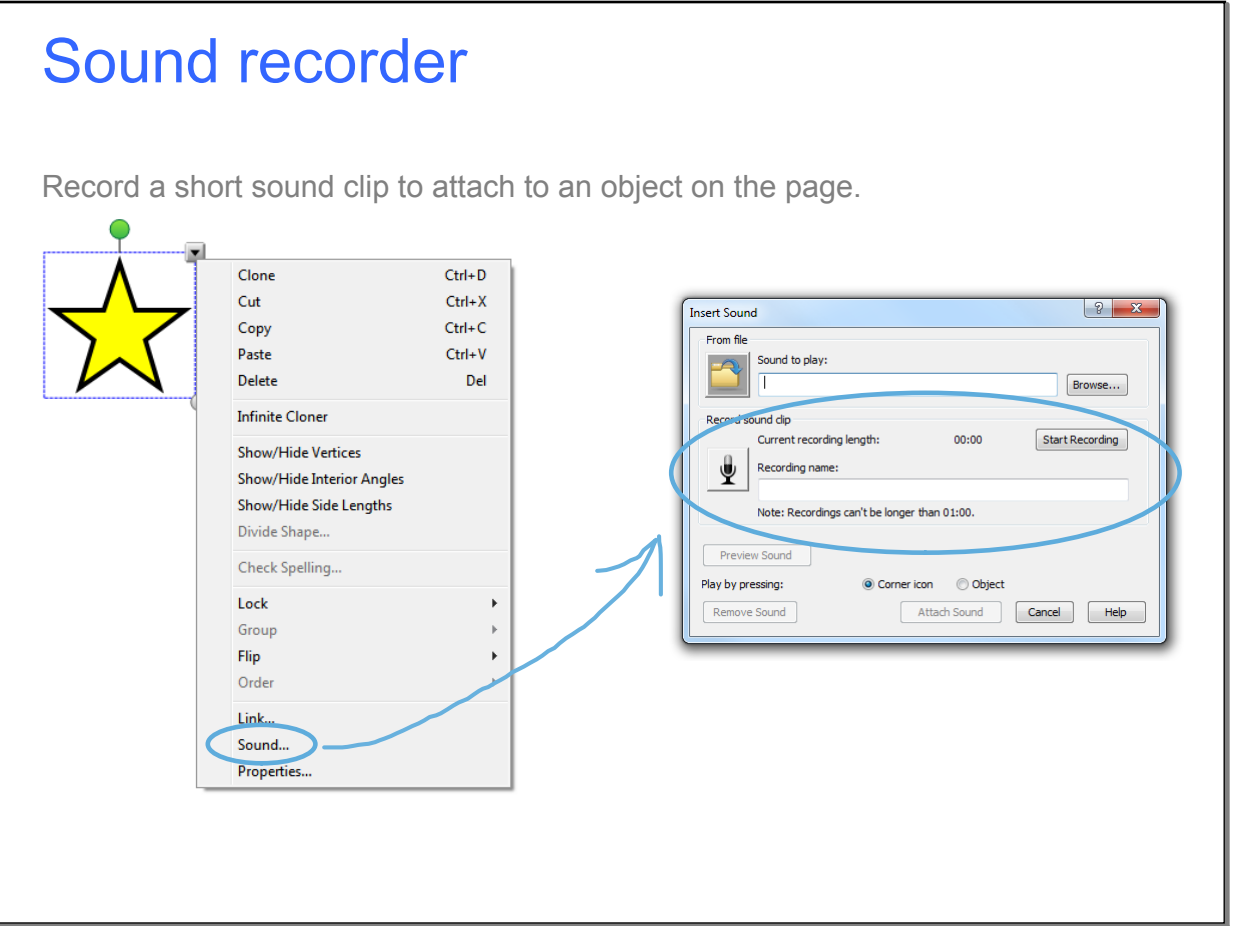

### **June 30, 2015**

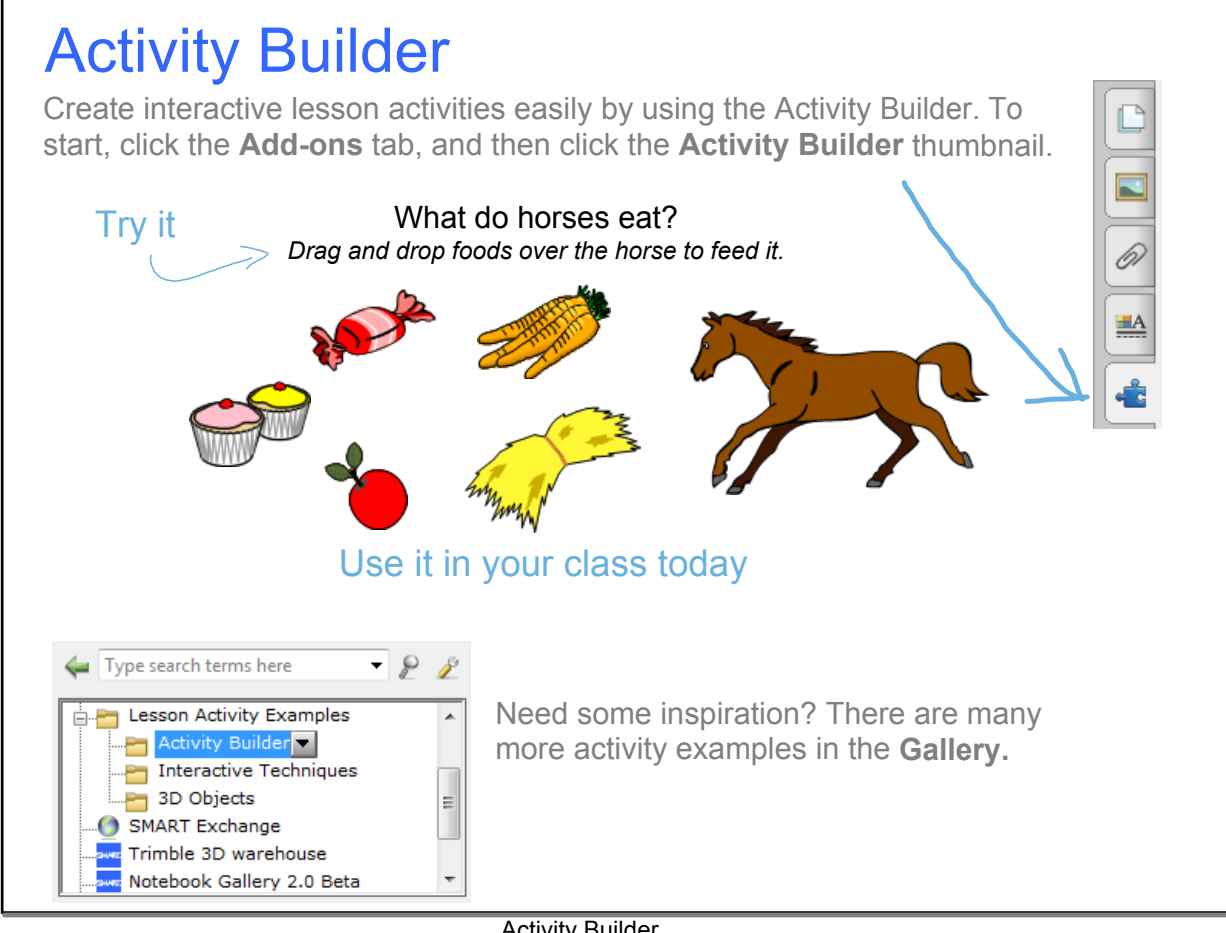

**Activity Builder** 

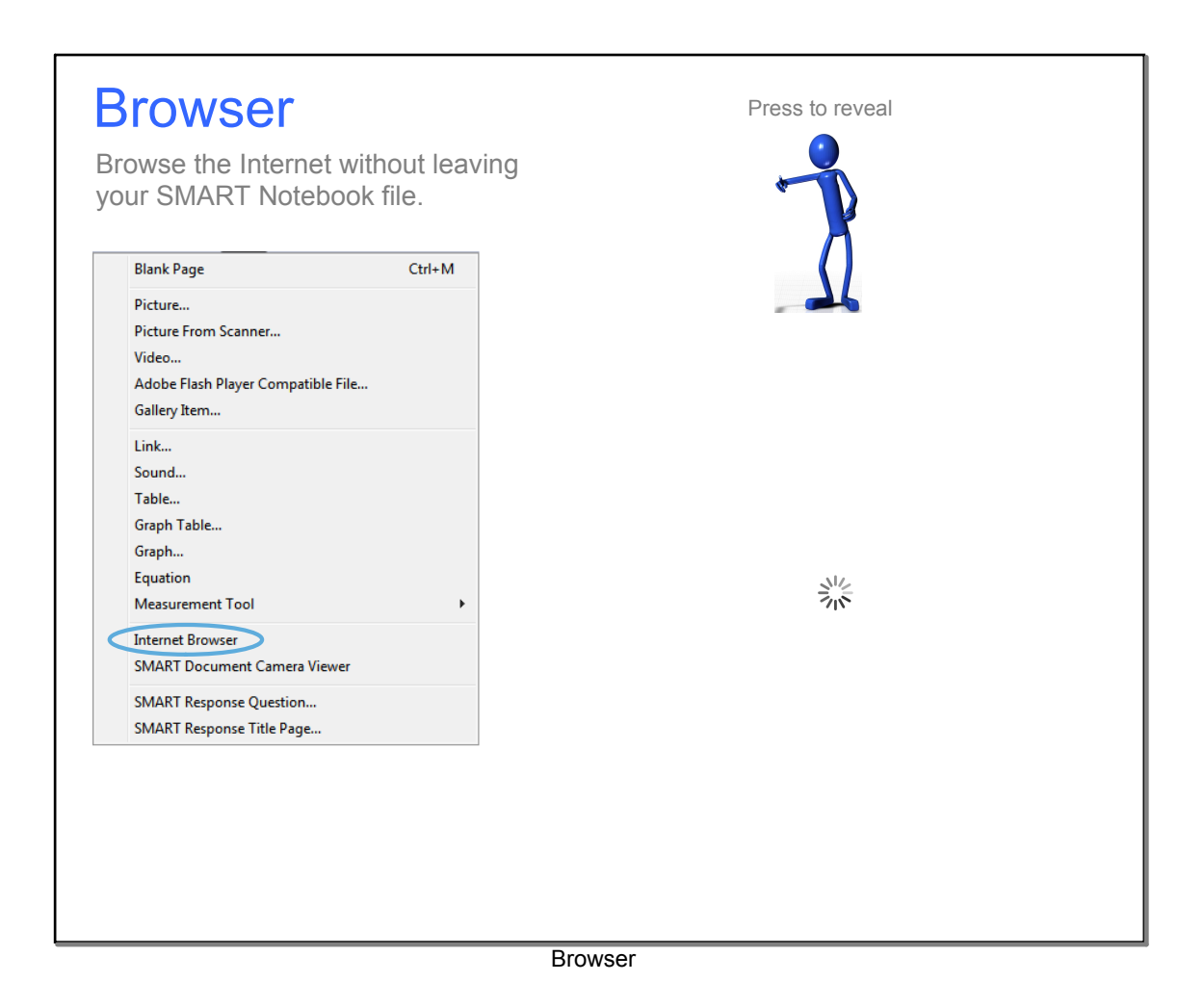

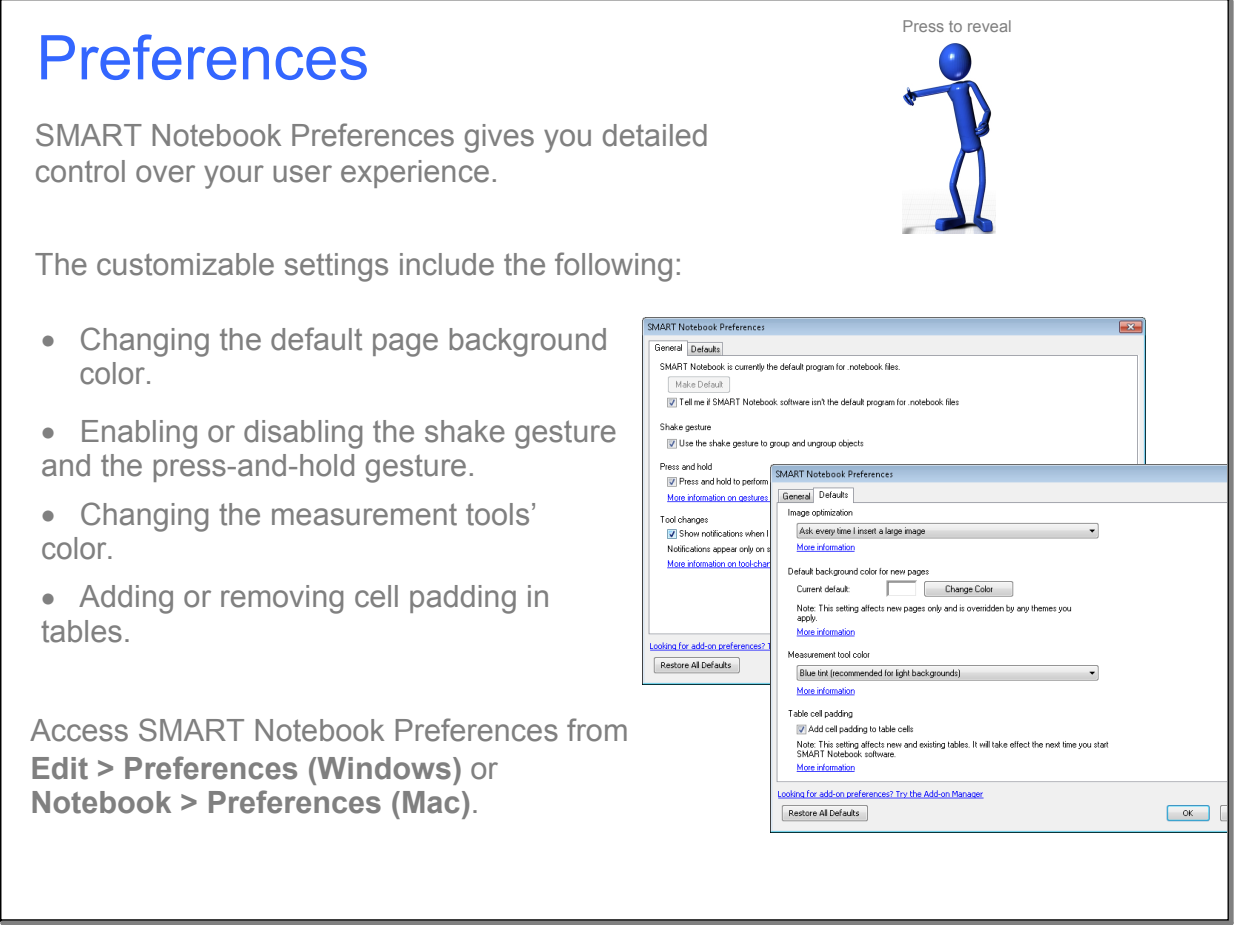

**Preferences** 

### Download lessons

#### Download teacher-created lessons from the SMART Exchange®website

Search by subject and grade. See what other teachers are trying and loving. Download and modify lessons to suit your teaching style.

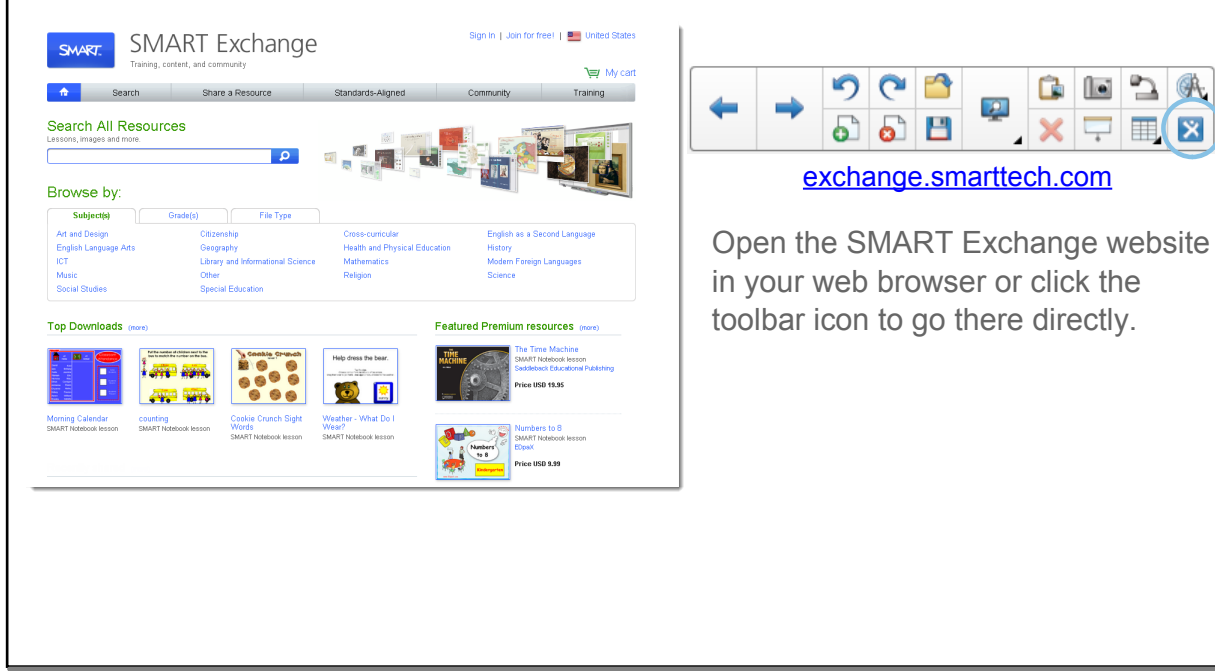

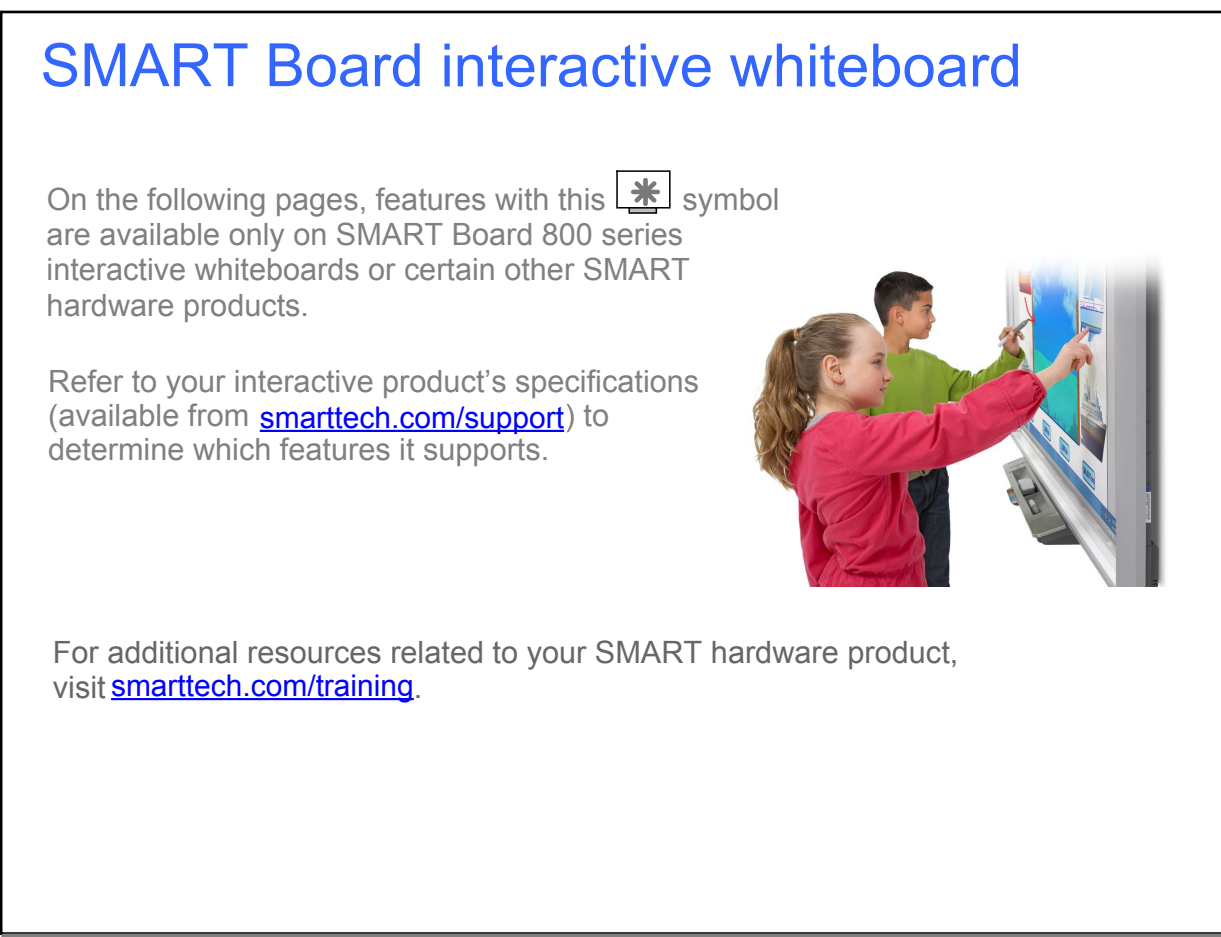

800 series

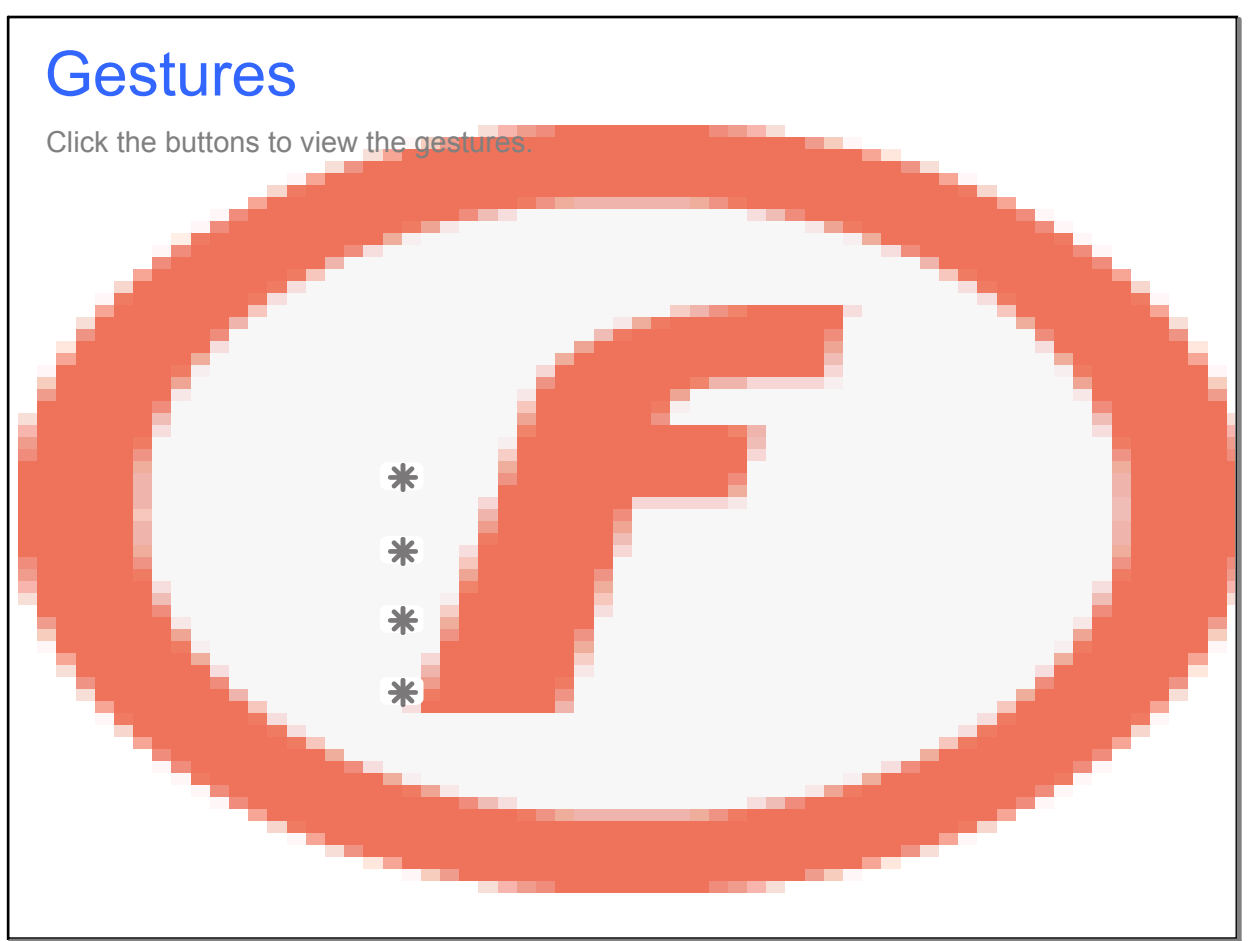

**Gestures** 

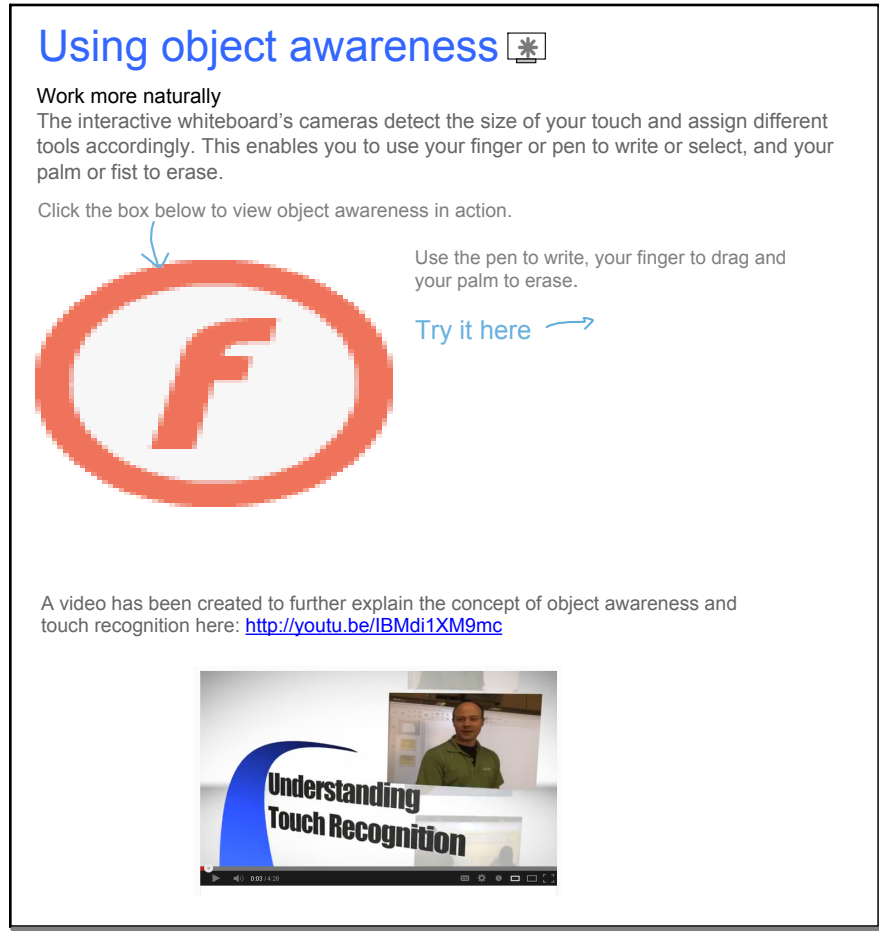

Using object awareness

## Lockable pen option<u>l≇</u>

Play the video file to view the gesture.

If you want to use your SMART Board interactive whiteboard with a rolled up sock, Koosh® ball, tennis ball or pointer, enable the Lockable pen option.

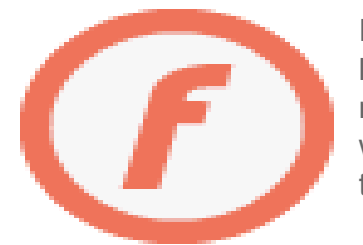

Press and hold a pen color button until it flashes. This locks the interactive whiteboard so you can use any tool, not just your finger or pen, with the interactive whiteboard. Use your tool of choice to write, or press any toolbar tool to change the tool's function.

Press another pen color button to disable the Lockable pen option and go back to using your pen, finger and palm.

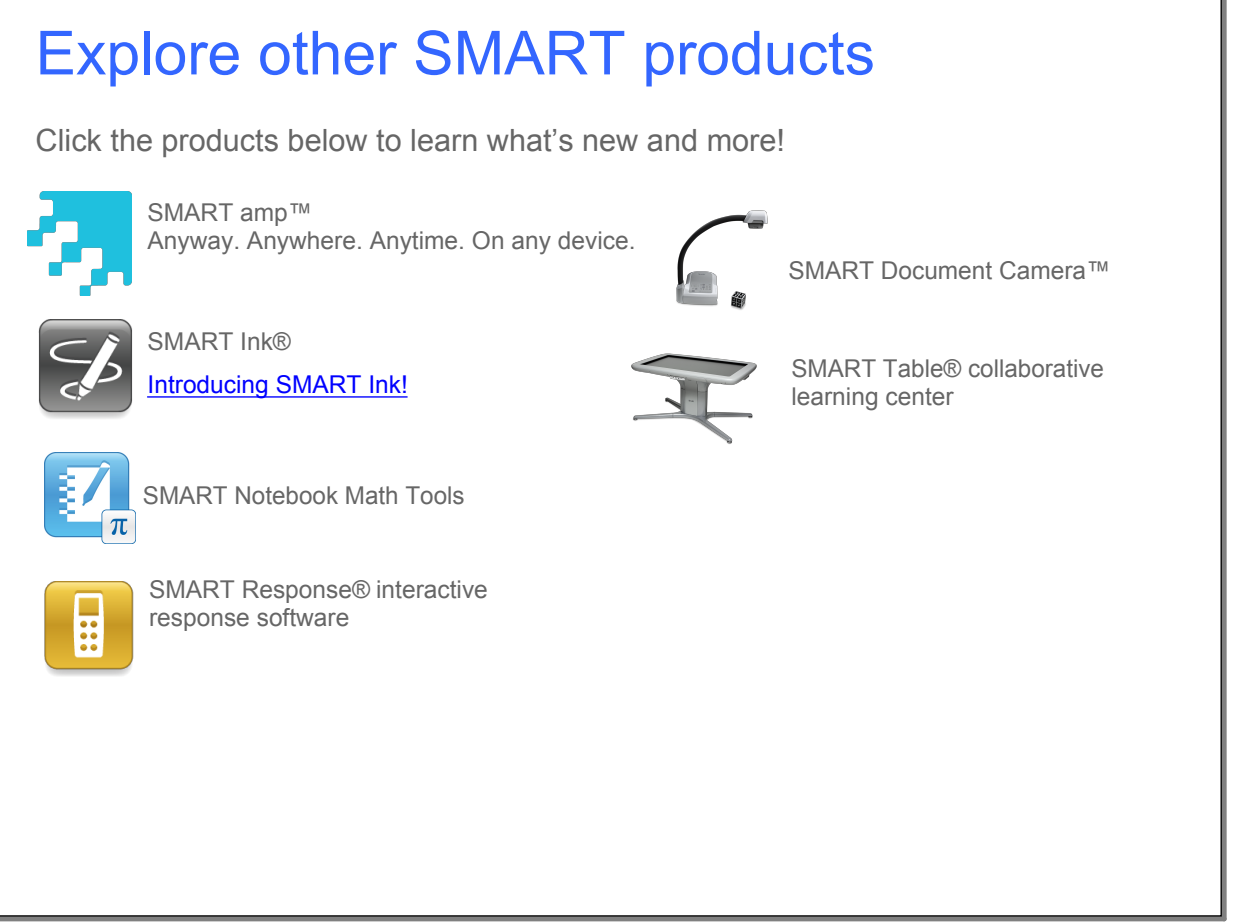

#### Other products

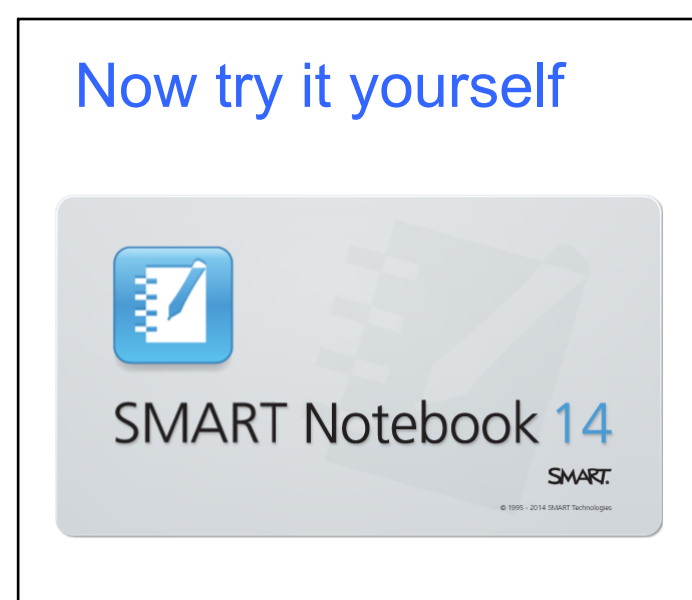

Start exploring and creating.

For additional help, tutorials or information on training sessions, use the Help menu or go to **smarttech.com/training**.